# **MANUAL PENGGUNA SISTEM KELAB KEBAJIKAN DAN SUKAN JABATAN KESIHATAN NEGERI KEDAH**

## **1. FUNGSI SISTEM**

Sistem yang merekodkan senarai keahlian ahli, yuran dan tuntutan yang dibuat.

# **2. LOG MASUK**

Pengguna perlu mengisi boring permohonan ID Pengguna yang telah diletakkan dalam portal JKN Kedah dan skrin akan memaparkan *login form* di bawah.

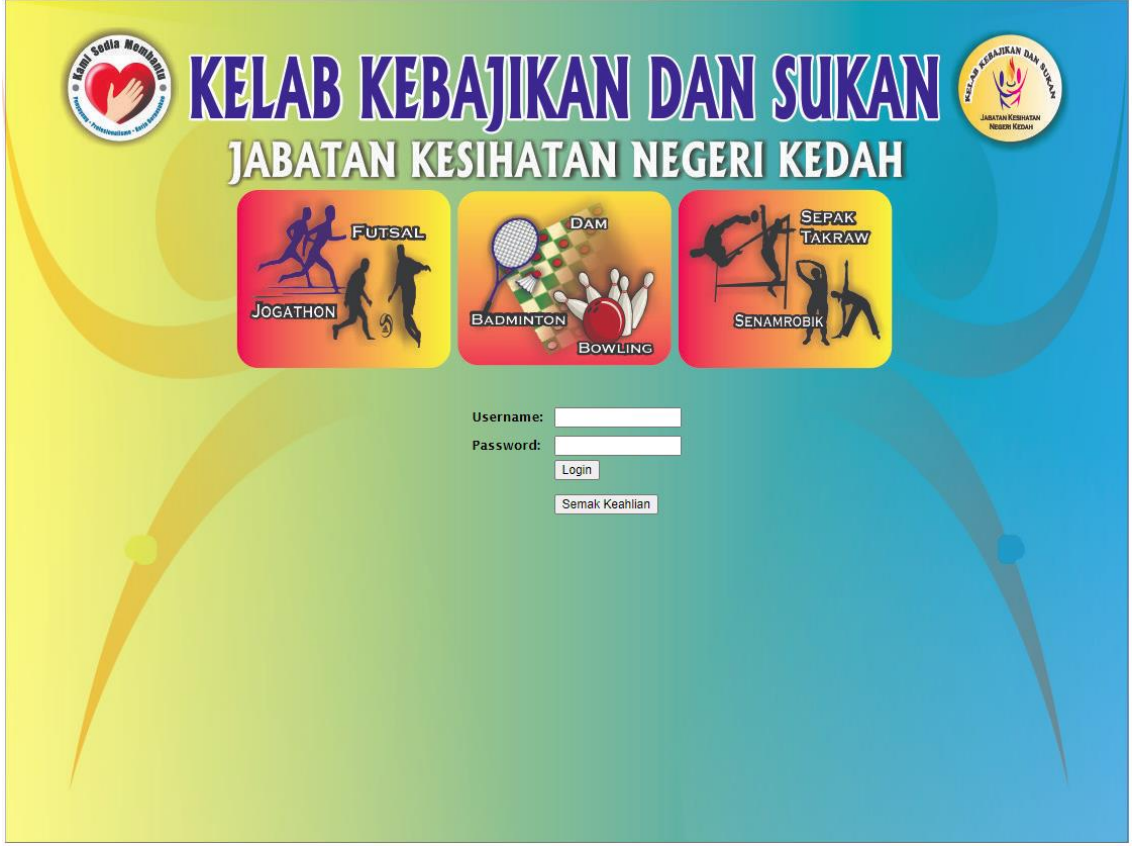

Masukkan nama pengguna dan kata laluan pengguna untuk log masuk ke dalam sistem. Seterusnya klik butang *Login*.

#### **3. PENDAFTARAN AHLI BARU**

Selepas berjaya log masuk ke sistem, laman utama akan memaparkan Selamat Datang ke Sistem Pendaftaran Kelab Kebajikan dan Sukan. Turut dipaparkan pilihan menu-menu seperti Daftar Ahli Baru, Carian Ahli, Yuran, Tindakan, Laporan, Kawalan dan Profile.

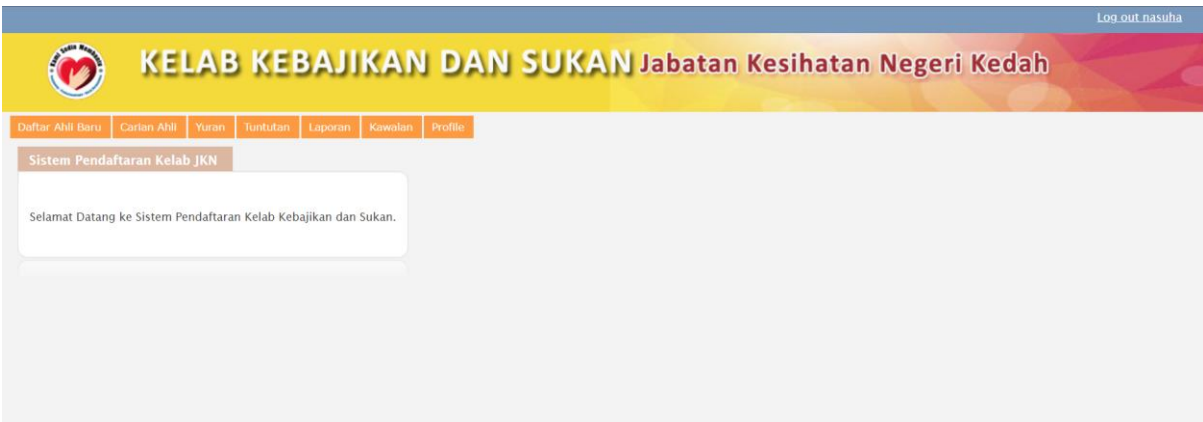

Bagi membuat pendaftaran ahli baru, klik menu **Daftar Ahli Baru** di menu bar skrin. Skrin di bawah akan memaparkan maklumat yang perlu diisi.

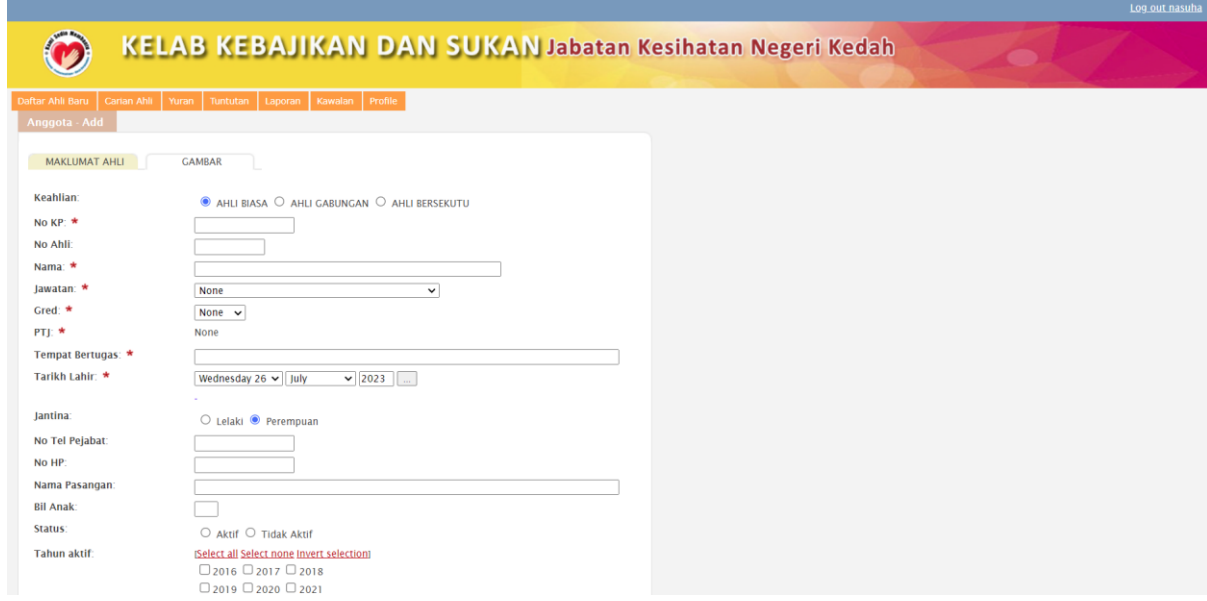

Masukkan maklumat yang diperlukan di ruangan kosong dan pastikan semua maklumat diisi dengan lengkap sebelum maklumat disimpan ke dalam sistem.

#### **3.1. SEMAKAN MAKLUMAT AHLI**

Ahli yang berdaftar boleh disemak melalui menu Carian Ahli. Klik **Carian Ahli** akan memaparkan senarai ahli yang telah berdaftar. Carian ahli boleh dibuat melalui nombobr kad pengenalan atau nama dan klik butang *Search* untuk paparan carian.

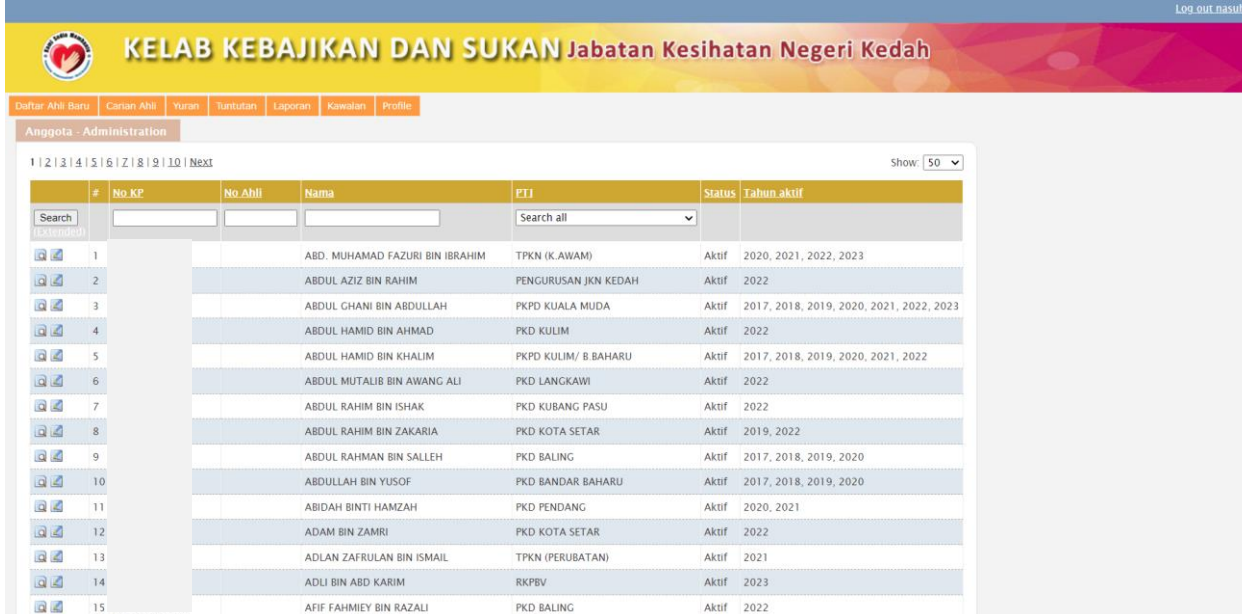

### **3.2. KEMASKINI MAKLUMAT**

Rekod ahli yang telah berdaftar boleh dikemaskini semua maklumat termasuk gambar

semakan yuran dan semakan tuntutan dengan klik ikon (kemaskini). Maklumat

yang telah dikemaskini perlu disimpan untuk pengesahan data dalam sistem.

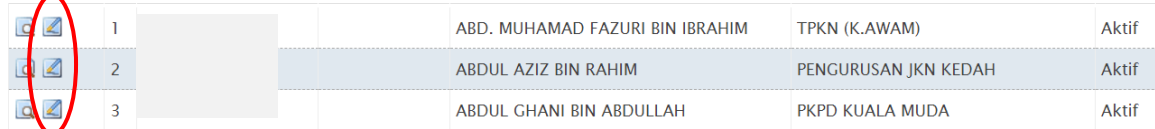

Melalui butang kemaskini, sistem akan memaparkan *form* untuk mengemaskini maklumat seperti di bawah.

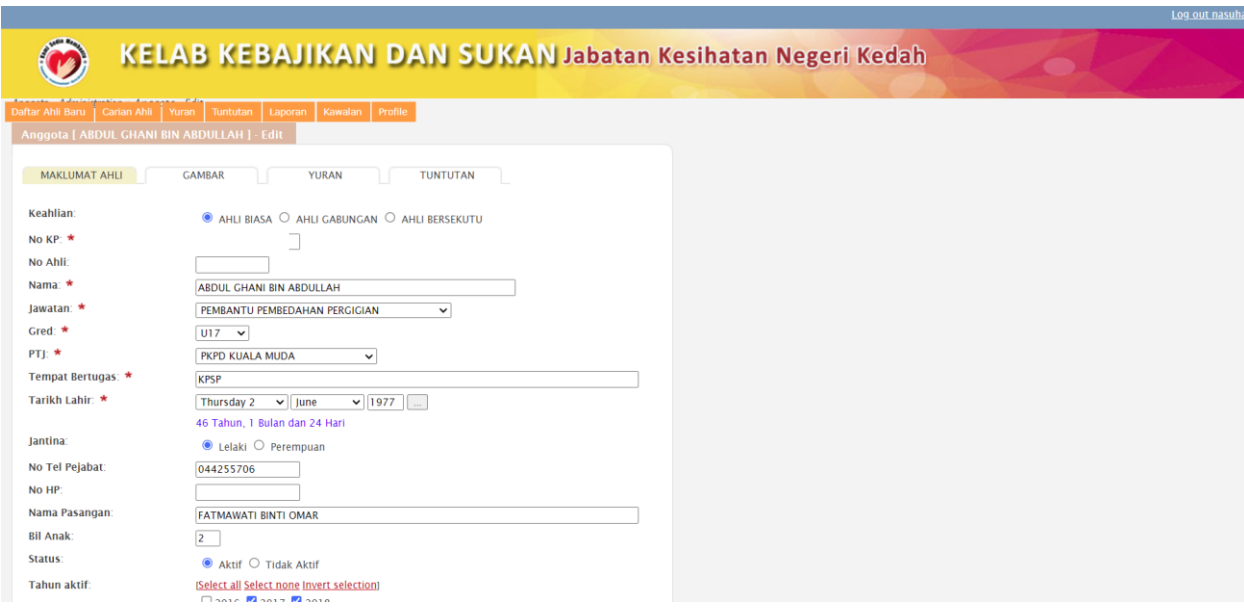

Kemaskini maklumat yang ingin diubah dan seterusnya klik butang *Save* untuk mengesahkan data yang telah dikemaskini.

Selain maklumat yang boleh dikemaskini, gambar pengguna juga boleh dimuatnaik ke dalam sistem. Selepas gambar dimuatnaik, klik butang *Save and Close* atau *Save* untuk pengesahan data di dalam sistem.

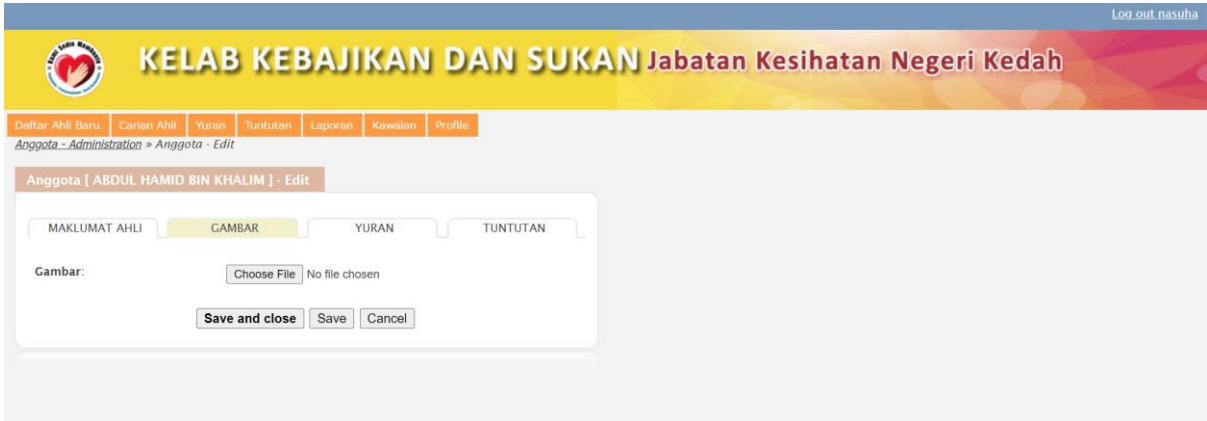

#### **3.3. SEMAKAN YURAN**

Pengguna boleh semak yuran yang telah dibayarkan dengan klik menu **Yuran**. Skrin di bawah akan terpapar rekod pembayaran yang telah dilakukan sepanjang menjadi ahli kelab.

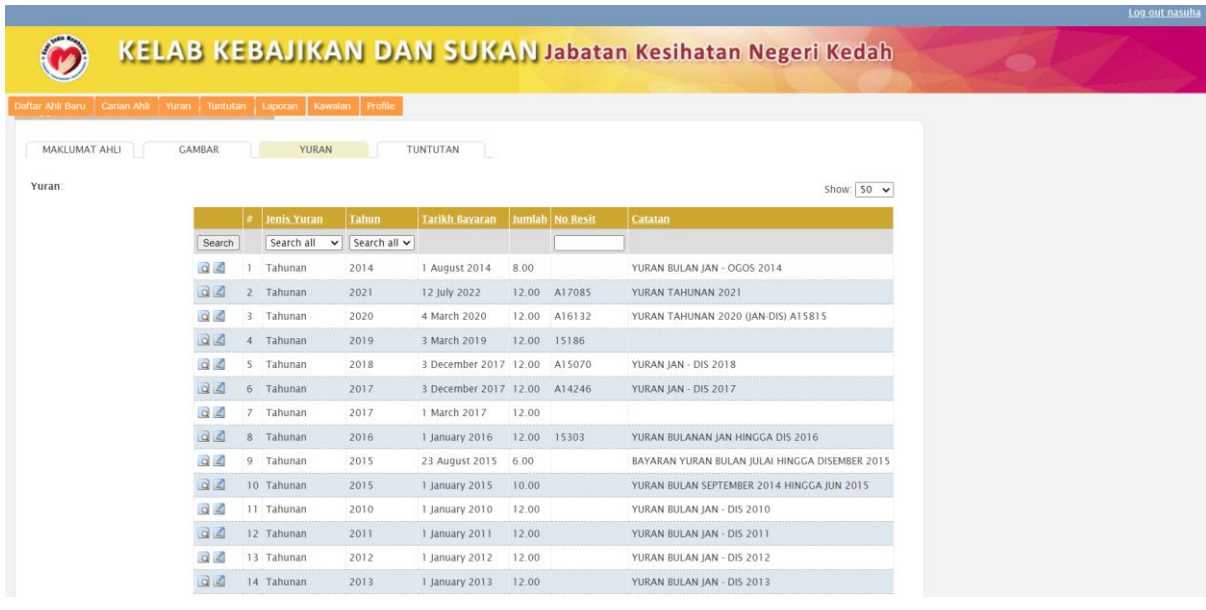

Pengguna perlu klik ikon (kemaskini) untuk mengemaskini yuran yang telah dibayar.

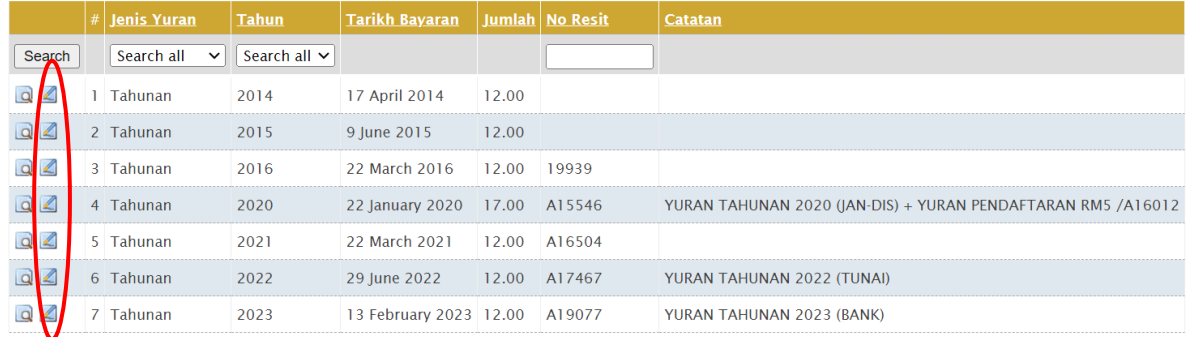

**Tambah Yuran** 

(Records  $1 - 7$  of 7)

Skrin akan memaparkan maklumat yuran yang boleh dikemaskini seperti di bawah.

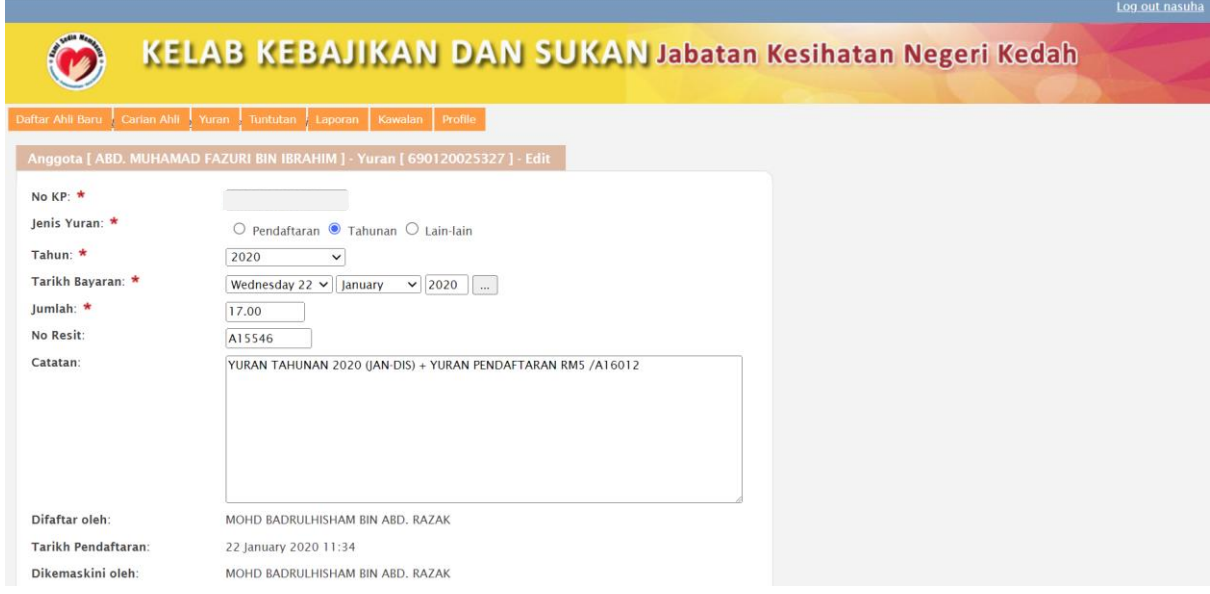

Sebarang perubahan atau penambahan maklumat perlu disimpan ke dalam sistem dengan klik butang *Save and Close* atau *Save*.

# **3.4. TAMBAHAN YURAN**

Pengguna boleh klik **Tambah Yuran** untuk menambah rekod yuran seperti pendaftaran, tahunan dan lain-lain.

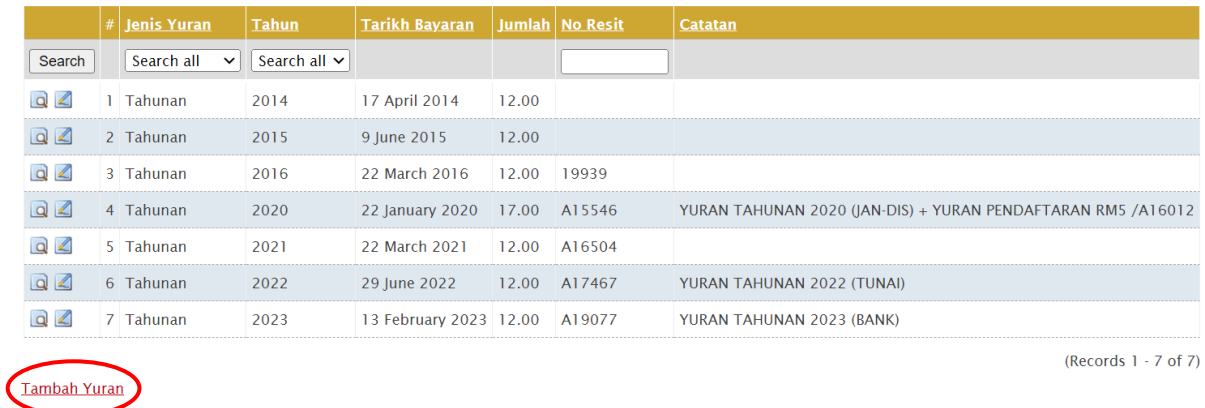

Skrin di bawah akan dipaparkan dan pengguna boleh lengkapkan maklumat di bawah.

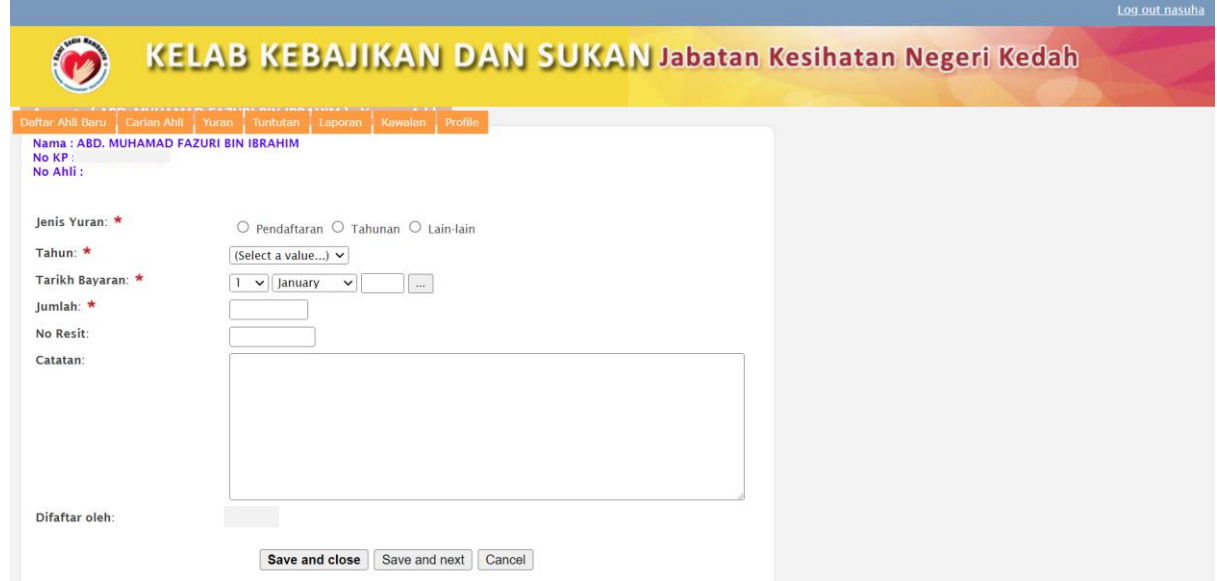

Klik butang *Save and Close* atau *Save* untuk menyimpan maklumat yang telah diisi.

# **3.5. TAMBAHAN TUNTUTAN**

Pengguna boleh memohon tuntutan seperti skrin di bawah dengan klik **Tambah Tuntutan**.

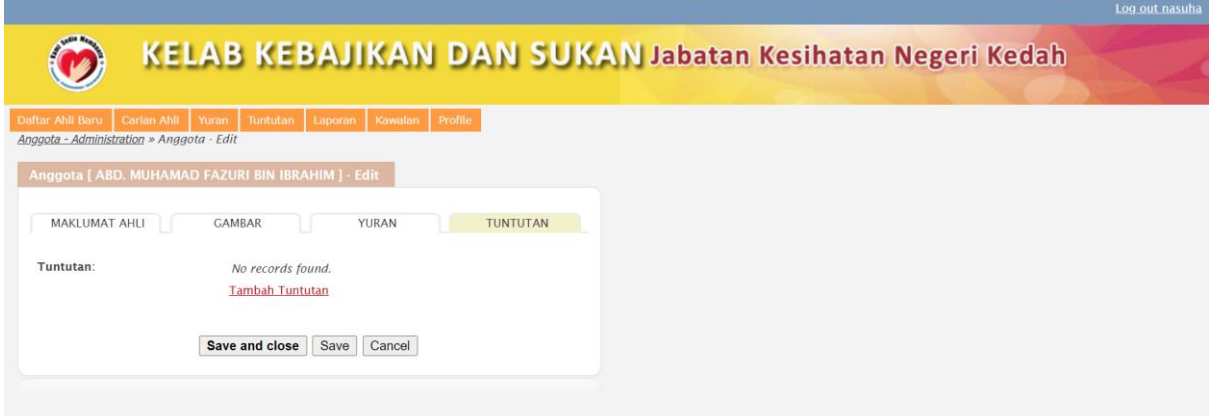

Skrin seperti di bawah akan terpapar bagi pengguna merekodkan tuntutan.

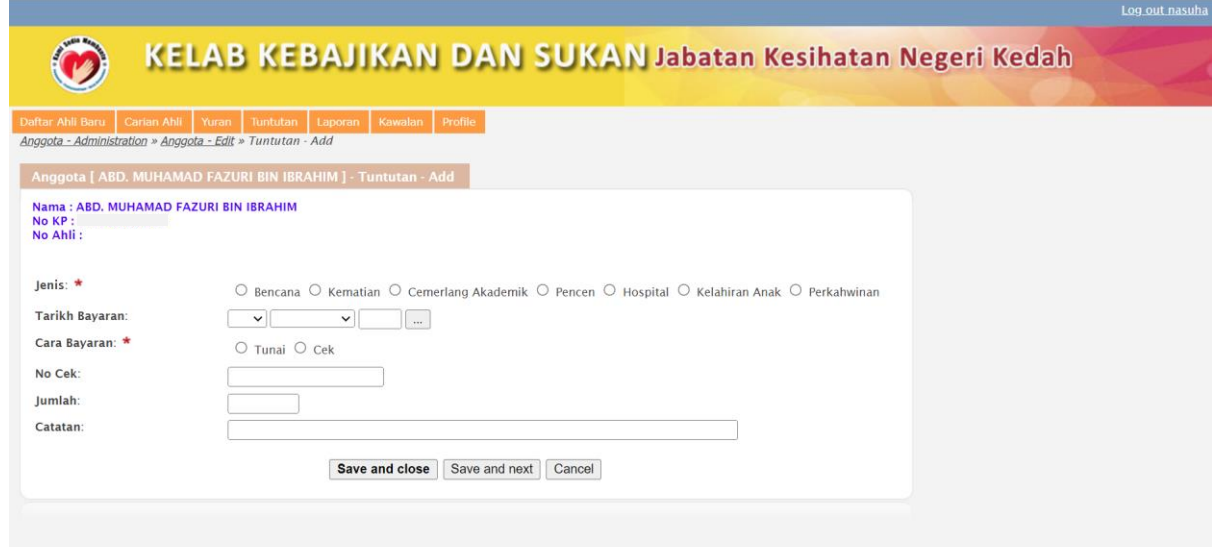

Isikan maklumat yang diperlukan dan maklumat yang telah lengkap perlu di *Save and Close* atau *Save* sebagai pengesahan data.

# **4. TUKAR KATA LALUAN**

Pengguna mempunyai pilihan untuk membuat penukaran terhadap kata laluan yang digunakan dengan klik butang *Profile*.

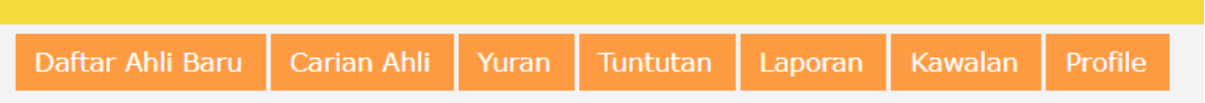

Skrin seperti di bawah akan terpapar bagi pengguna mengubah kata laluan untuk meningkatkan keselamatan penggunaan sistem.

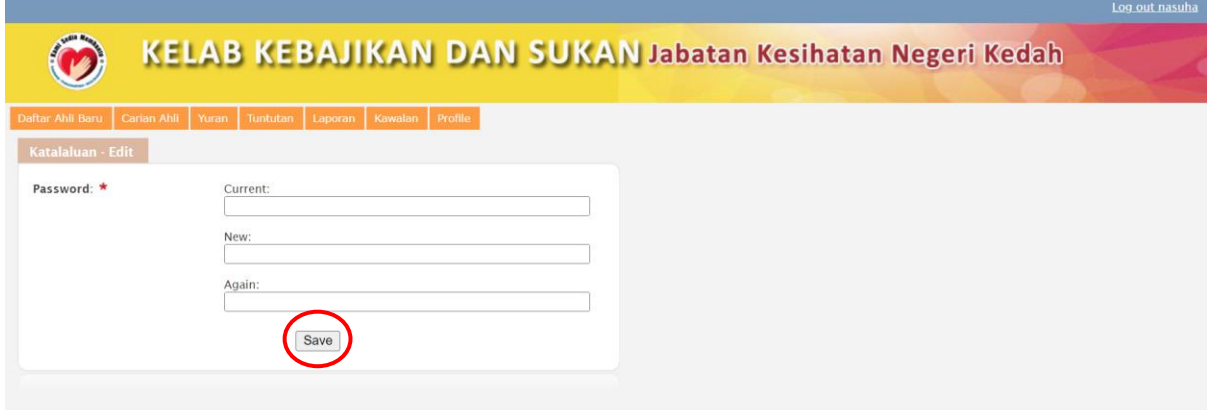

Masukkan kata laluan semasa dan kata laluan baru yang ingin digunakan dan masukkan sekali lagi kata laluan untuk mengesahan kata laluan. Klik butang *Save* untuk menyimpan data ke dalam sistem.

#### **5. LAPORAN**

Terdapat 3 jenis laporan iaitu Anggota, Tuntutan dan Yuran. Bagi mendapatkan laporan statistik keseluruhan yang telah didaftarkan, klik menu **Laporan** di menu bar.

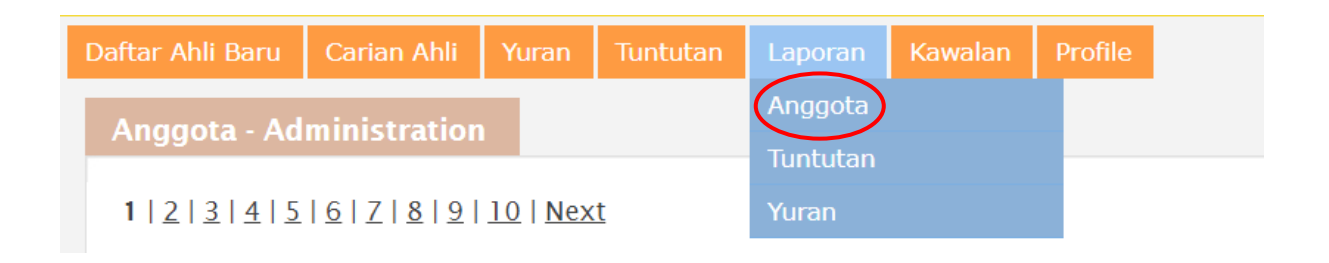

Skrin seperti di bawah akan terpapar dan pengguna perlu memilih untuk memaparkan laporan mengikut statistik atau keseluruhan. Sekiranya pengguna memilih butang **Statistik**, skrin akan memaparkan statistik bilangan keahlian kelab mengikut daerah.

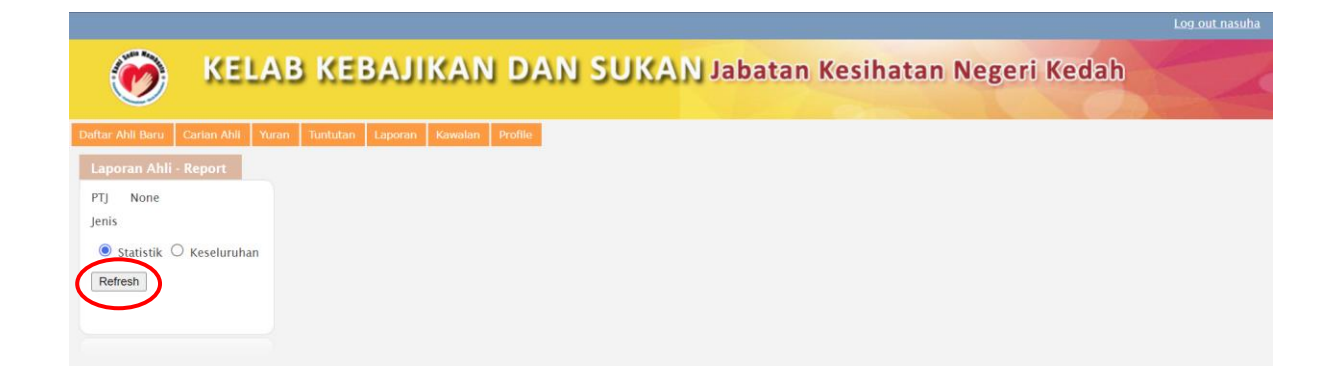

Seterusnya, klik pada butang **Refresh** untuk memaparkan laporan seperti di bawah.

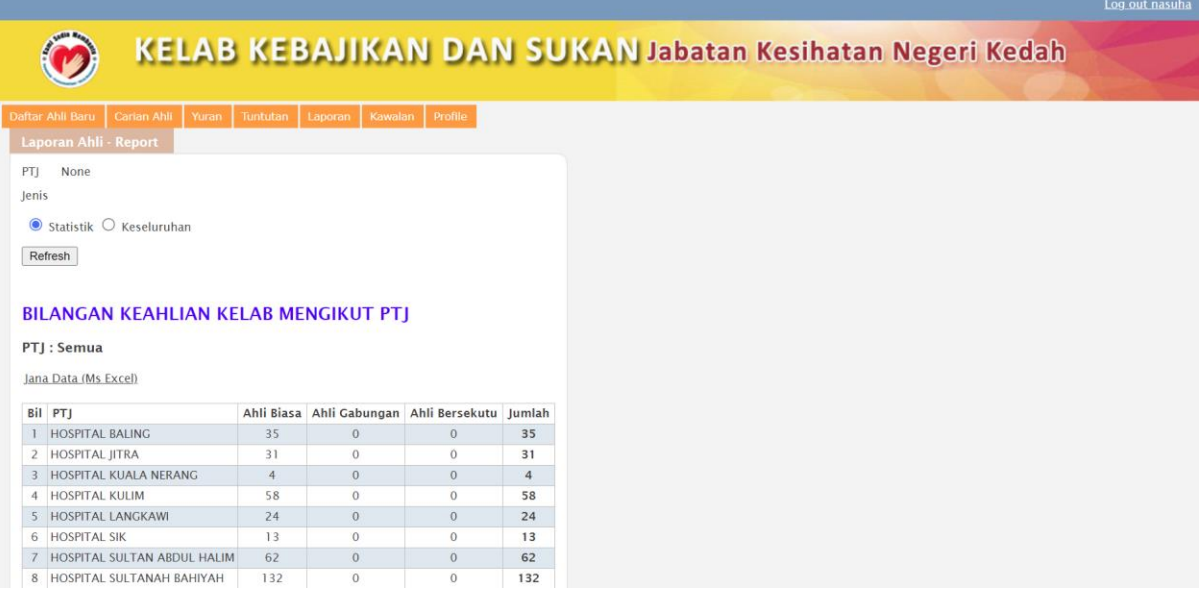

Pengguna boleh jana laporan kepada *Microsoft Excel* dengan klik pada **Jana Data (***Ms Excel***)**. Pengguna boleh jana laporan dengan klik *Export to Excel*.

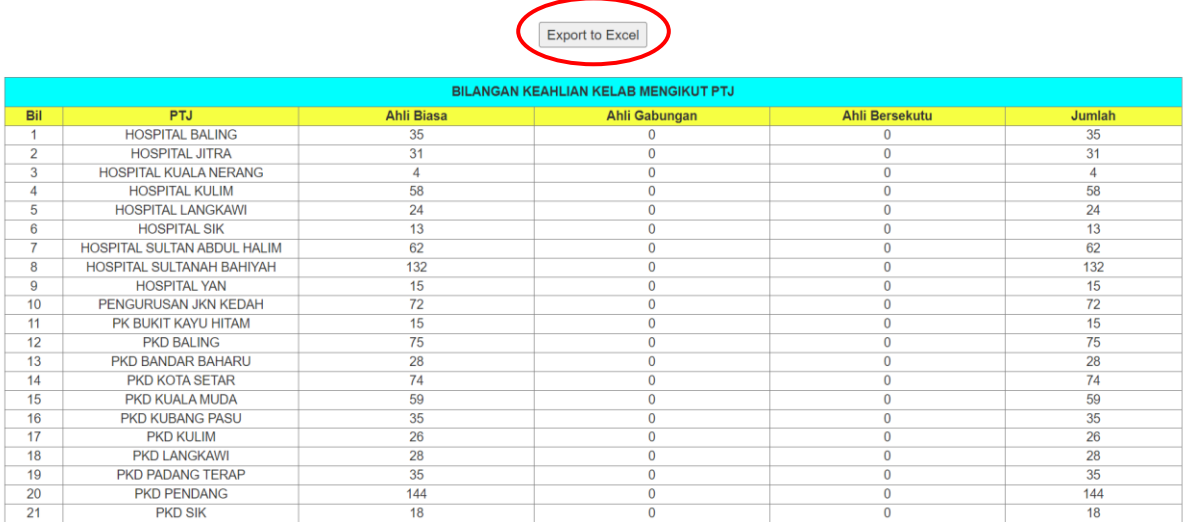

Sekiranya pengguna memilih butang **Keseluruhan**, skrin akan memaparkan laporan keseluruhan keahlian kelab mengikut daerah seperti di bawah.

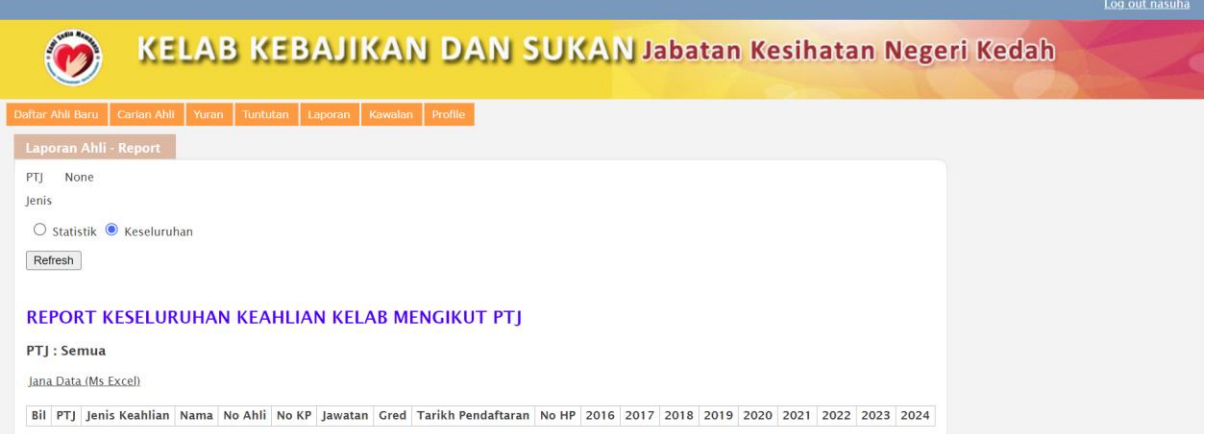

Pengguna boleh klik **Jana Data (Ms Excel)** dan akan memaparkan seperti skrin di bawah. Pengguna boleh jana laporan dengan klik **Export to Excel.** 

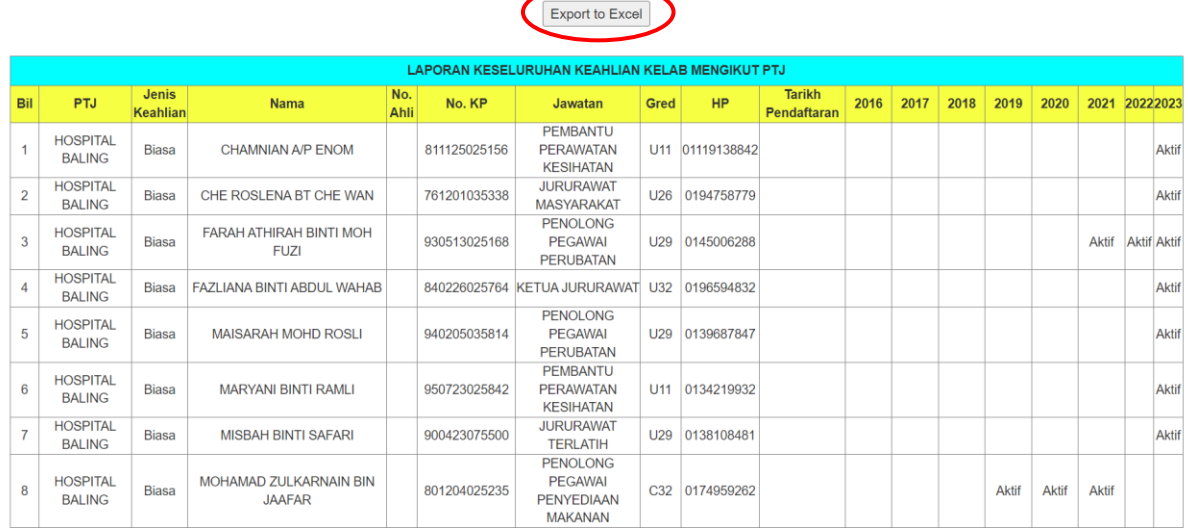

# **6. LOG KELUAR**

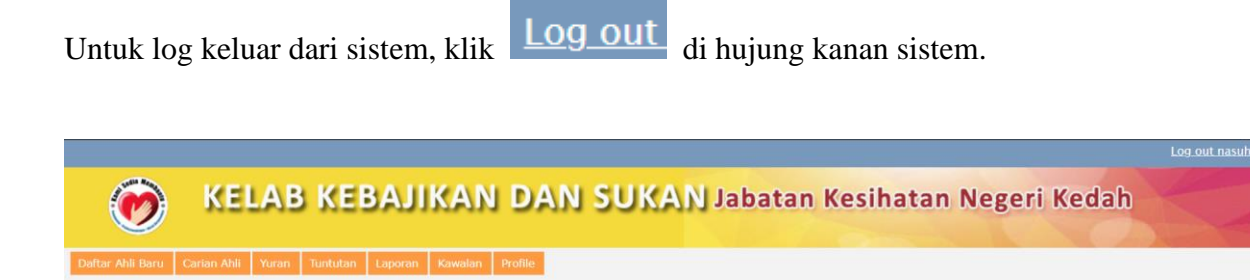

Log keluar berjaya dan pengguna kembali ke halaman log masuk sistem.